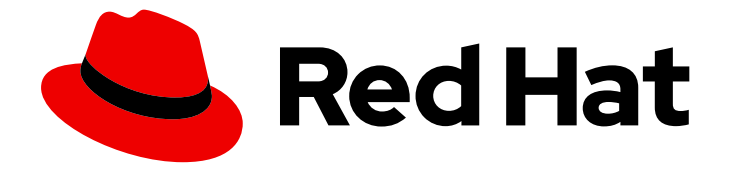

# Red Hat Advanced Cluster Management for Kubernetes 2.3

## Web console

Read more to learn how to use console components.

Last Updated: 2022-08-31

Read more to learn how to use console components.

## Legal Notice

Copyright © 2022 Red Hat, Inc.

The text of and illustrations in this document are licensed by Red Hat under a Creative Commons Attribution–Share Alike 3.0 Unported license ("CC-BY-SA"). An explanation of CC-BY-SA is available at

http://creativecommons.org/licenses/by-sa/3.0/

. In accordance with CC-BY-SA, if you distribute this document or an adaptation of it, you must provide the URL for the original version.

Red Hat, as the licensor of this document, waives the right to enforce, and agrees not to assert, Section 4d of CC-BY-SA to the fullest extent permitted by applicable law.

Red Hat, Red Hat Enterprise Linux, the Shadowman logo, the Red Hat logo, JBoss, OpenShift, Fedora, the Infinity logo, and RHCE are trademarks of Red Hat, Inc., registered in the United States and other countries.

Linux ® is the registered trademark of Linus Torvalds in the United States and other countries.

Java ® is a registered trademark of Oracle and/or its affiliates.

XFS ® is a trademark of Silicon Graphics International Corp. or its subsidiaries in the United States and/or other countries.

MySQL<sup>®</sup> is a registered trademark of MySQL AB in the United States, the European Union and other countries.

Node.js ® is an official trademark of Joyent. Red Hat is not formally related to or endorsed by the official Joyent Node.js open source or commercial project.

The OpenStack ® Word Mark and OpenStack logo are either registered trademarks/service marks or trademarks/service marks of the OpenStack Foundation, in the United States and other countries and are used with the OpenStack Foundation's permission. We are not affiliated with, endorsed or sponsored by the OpenStack Foundation, or the OpenStack community.

All other trademarks are the property of their respective owners.

### Abstract

Read more to learn how to use console components.

## Table of Contents

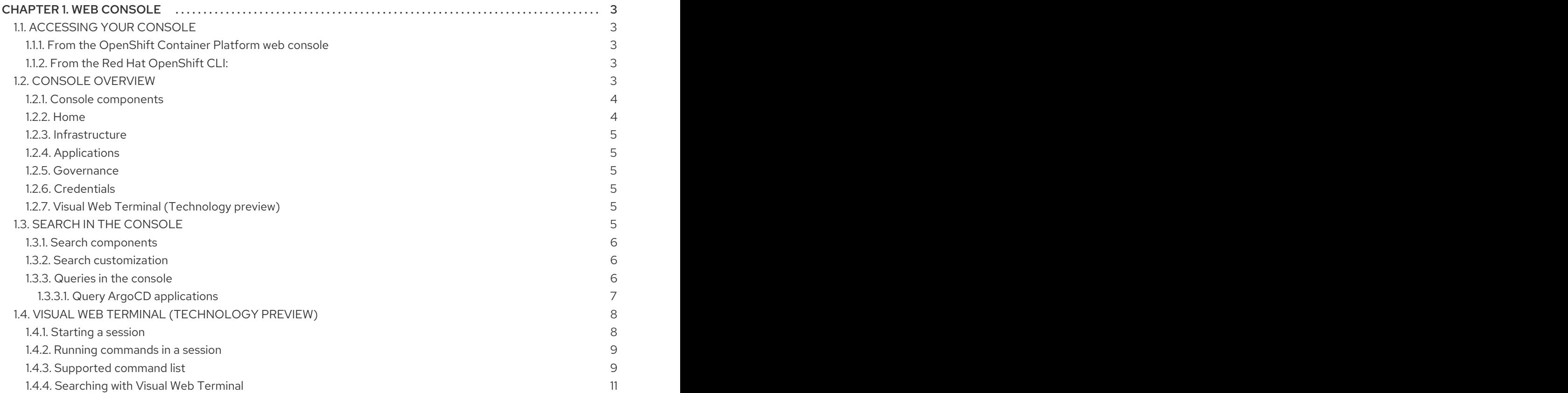

## CHAPTER 1. WEB CONSOLE

<span id="page-6-0"></span>Learn how to access the console for your Red Hat Advanced Cluster Management console and learn how to use console components.

- [Accessing](#page-6-1) the console
- Console [overview](#page-7-2)
- Search in the [console](#page-9-3)
- Visual Web Terminal [\(Technology](#page-13-0) preview)

## <span id="page-6-1"></span>1.1. ACCESSING YOUR CONSOLE

From the Red Hat OpenShift Container Platform web console, you can access the Red Hat Advanced Cluster Management for Kubernetes console. You can also access the console from your terminal after installation. See all the options for accessing your console.

#### <span id="page-6-2"></span>1.1.1. From the OpenShift Container Platform web console

- You can click the Application launcherin the header and choose the *Red Hat Advanced Cluster Management for Kubernetes* option.
- **•** For earlier versions of OpenShift Container Platform, you can click the Application launcher in the header and choose the *Red Hat Advanced Cluster Management for Kubernetes* option.
- You can also access the console from the left-hand navigation.
	- Click Networking > Routes
	- From the *Project* menu, select the namespace where Red Hat Advanced Cluster Management for Kubernetes is installed. The default namespace is **open-clustermanagement**.
	- Click the **multicloud-console** URL from the **Location** column.

#### <span id="page-6-3"></span>1.1.2. From the Red Hat OpenShift CLI:

1. While logged in to Red Hat OpenShift Container Platform and after you install Red Hat Advanced Cluster Management for Kubernetes, run the following command to find the route. Here, **<namespace-from-install>** is the namespace where you installed the product:

oc get routes -n <namespace-from-install>

1. Find the **open-cluster-management** name and the **Host/Port** columns to get your URL.

Learn more about the Red Hat Advanced Cluster [Management](#page-10-1) for Kubernetes console, see Web console.

## <span id="page-6-4"></span>1.2. CONSOLE OVERVIEW

Learn more about console components that you can use to view, manage, or customize your console.

<span id="page-7-2"></span>See the following image of the *Navigation* from the Red Hat Advanced Cluster Management for Kubernetes console, which is described in more detail later in each section. See that the navigation represents major production function.

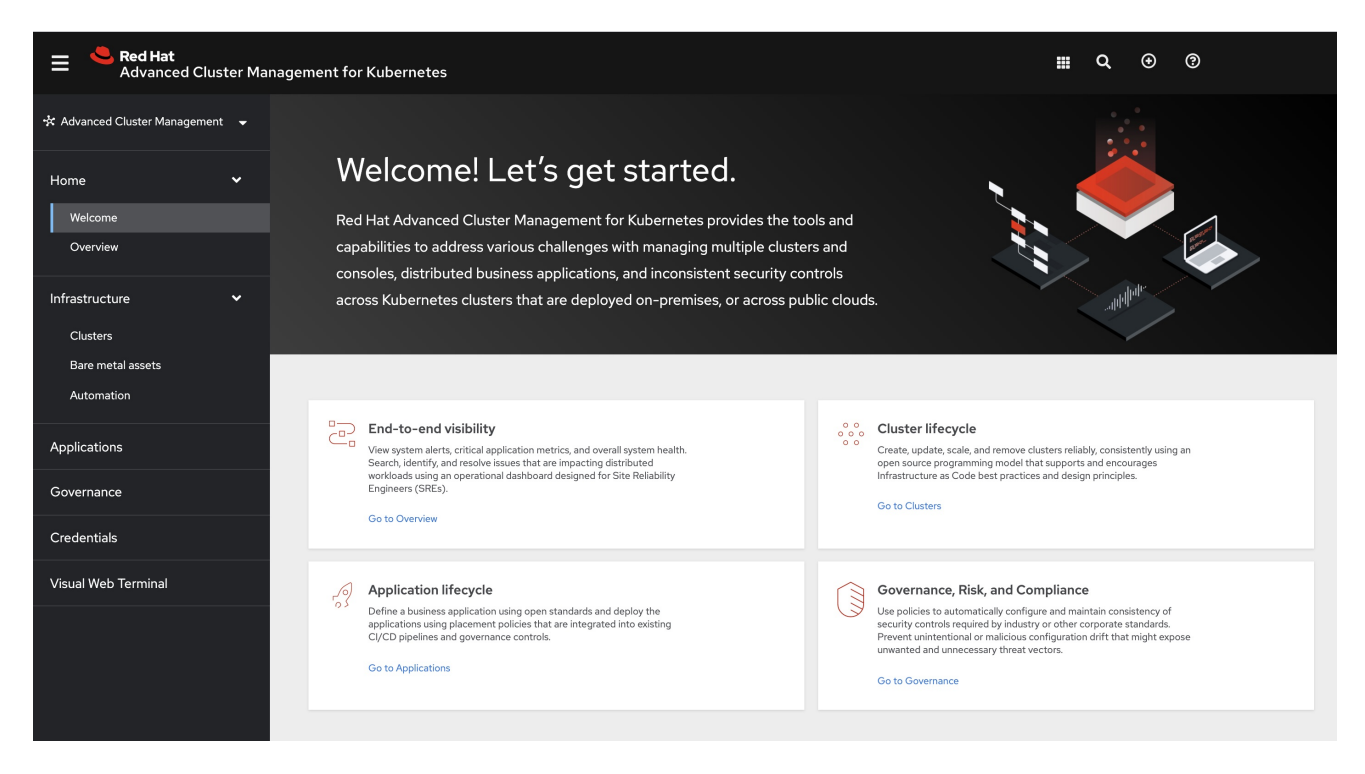

#### <span id="page-7-0"></span>1.2.1. Console components

- [Home](#page-7-1)
- [Infrastructure](#page-8-0)
- [Applications](#page-8-1)
- [Governance](#page-8-2)
- **[Credentials](#page-8-3)**
- Visual Web [Terminal](#page-8-4)

To learn about Search, see Search in the [console](#page-9-3)

#### <span id="page-7-1"></span>1.2.2. Home

From the Red Hat Advanced Cluster Management for Kubernetes *Home* page, you get more information about the product and you can access header features, as well as the pages for the major components of the product.

- Access the *Welcome* page and the *Overview*, which gives you visibility into your clusters. You can view the following information about your clusters on the *Overview* dashboard:
	- Metric data from your managed clusters by selecting the Grafana link
	- Cluster, node, and pod counts across all clusters and for each provider
	- Cluster status
- Cluster compliance
- Pod status

Additionally, you can view many clickable elements on the dashboard open a search for related resources. Click on a provider card to view information for clusters from a single provider.

- Select Grafana to access the Grafana dashboard
- Click Add provider connections to access the *Clusters* page.

#### <span id="page-8-0"></span>1.2.3. Infrastructure

- From *Clusters*, you can create new clusters or import existing clusters. For more information, see Managing your clusters with Red Hat Advanced Cluster [Management](../clusters#managing-your-clusters-with-red-hat-advanced-cluster-management-for-kubernetes) for Kubernetes .
- From *Bare metal assets*, you can create and import assets.
- From *Automation*, you can create an Ansible template.

#### <span id="page-8-1"></span>1.2.4. Applications

Click Create application to edit a **.yaml** file and create your application. Click Overview and Advanced configuration to view the information of each application. For more information about application resources, see Managing [applications.](../applications#managing-applications)

#### <span id="page-8-2"></span>1.2.5. Governance

Use the *Governance* dashboard to create and manage policies and policy controllers. Click Create policy to edit a **.yaml** file and create your application. For more information, see [Governance.](../governance)

#### <span id="page-8-3"></span>1.2.6. Credentials

View your credentials and click Add credential to select and add new cloud provider credentials.

#### <span id="page-8-4"></span>1.2.7. Visual Web Terminal (Technology preview)

Use the Visual Web Terminal to run many commands across your cluster. Run commands and get outputs without leaving the entire console. You can run multiple commands, similar to what you can do in a standard terminal.

## <span id="page-8-5"></span>1.3. SEARCH IN THE CONSOLE

For Red Hat Advanced Cluster Management for Kubernetes, search provides visibility into your Kubernetes resources across all of your clusters. Search indexes the Kubernetes resources and the relationships to other resources. You can create a **searchcustomization** custom resource (CR) to define the storage settings for search persistence if you want to change the storage class and storage size.

- **Search [components](#page-9-0)**
- Search [customization](#page-9-1)
- Queries in the [console](#page-10-2)

#### <span id="page-9-3"></span>Query ArgoCD [applications](#page-11-2)

#### <span id="page-9-0"></span>1.3.1. Search components

The search architecture is composed of the following components:

- Collector: Watches the Kubernetes resources and creates an index. The **search-collector** computes relationships for resources within the managed cluster.
- Aggregator: Receives data from the collector and writes to a database. The **searchaggregator** watches resources in the hub cluster, computes multicluster relationships, and tracks the activity from connected collectors.
- Search API: Provides access to the data in the search index and enforces role-based access control.

Search is enabled by default. Search is also enabled when you provision or manually import a managed cluster. If you want to disable search on your managed cluster, see Modifying the klusterlet add-ons settings of your cluster for more [information.](../clusters#modifying-the-klusterlet-add-ons-settings-of-your-cluster)

#### <span id="page-9-1"></span>1.3.2. Search customization

When you install Red Hat Advanced Cluster Management, the product is configured to persist the data in-memory to a file system. The StatefulSet **search-redisgraph** deploys the Redisgraph pod, which mounts the persistent volume named **persist**. If your cluster has a defined default storage class, the search component creates a Persistent Volume Claim (PVC) of 10Gi on the default storage class. If a default storage class does not exist in your cluster, search saves the index in an empty directory (**emptyDir**).

You can customize the storage settings for search by creating the **searchcustomization** CR. Search customization is namespace-scoped and located where search is installed in the hub cluster. View the following example of the search customization CR:

```
apiVersion: search.open-cluster-management.io/v1alpha1
kind: SearchCustomization
metadata:
 name: searchcustomization
 namespace: open-cluster-management
spec:
 persistence: true
 storageClass: gp2
 storageSize: 12Gi
```
Run the following command to view search customization CRD:

oc get crd searchcustomizations.search.open-cluster-management.io -o yaml

You can disable persistence by updating the **persistence** flag to **false** in the customization CR, which turns off saving search index to the file system. A status for persistence can be retrieved from the search operator (**searchoperator**) CR. Run the following command to view search operator CR: **oc get searchoperator searchoperator -o yaml**.

You can type any text value in the *Search box* and results include anything with that value from any

#### <span id="page-9-2"></span>1.3.3. Queries in the console

<span id="page-10-2"></span><span id="page-10-1"></span>You can type any text value in the *Search box* and results include anything with that value from any property, such as a name or namespace. Users are unable to search for values that contain an empty space.

For more specific search results, include the property selector in your search. You can combine related values for the property, for a more precise scope of your search. For example, search for **cluster:dev red** to receive results that match the string "red" in the **dev** cluster.

View the following steps to make queries with search:

- 1. Click Search in the navigation menu.
- 2. Type a word in the *Search box*, then Search finds your resources that contain that value.
	- As you search for resources, you receive other resources that are related to your original search result, which help you visualize how the resources interact with other resources in the system.
	- Search returns and lists each cluster with the resource that you search. For resources in the *hub* cluster, the cluster name is displayed as *local-cluster*.
	- Your search results are grouped by **kind**, and each resource **kind** is grouped in a table.
	- Your search options depend on your cluster objects. You can refine your results with specific labels. Search is case-sensitive when you query labels. See the following examples: name, namespace, status, and other resource fields. Auto-complete provides suggestions to refine your search. See the following example:
		- Search for a single field, such as **kind:pod** to find all pod resources.
		- Search for multiple fields, such as **kind:pod namespace:default** to find the pods in the default namespace.

#### Notes:

- You can also search with conditions by using characters, such as **>, >=, <, <=, !=**.
- When you search for more than one property selector with multiple values, the search returns either of the values that were queried. View the following examples:
	- When you search for **kind:pod name:a**, any pod named **a** is returned.
	- When you search for **kind:pod name:a,b**, any pod named **a** or **b** are returned.
	- Search for **kind:pod status:!Running** to find all pod resources where the status is not **Running**.
	- Search for **kind:pod restarts:>1** to find all pods that restarted at least twice.
- 3. If you want to save your search, click the Save search icon.

#### <span id="page-10-0"></span>1.3.3.1. Query ArgoCD applications

When you search for an ArgoCD application, you are directed to the *Applications* page. Complete the following steps to access the ArgoCD application from the *Search* page:

1. Log in to your Red Hat Advanced Cluster Management hub cluster.

- <span id="page-11-2"></span>2. From the console header, select the *Search* icon.
- 3. Filter your query with the following values: **kind:application** and **apigroup:argoproj.io**
- 4. Select an application to view. The *Application* page displays an overview of information for the application.

Learn more about the Red Hat Advanced Cluster [Management](#page-10-1) for Kubernetes console, see Web console.

## <span id="page-11-0"></span>1.4. VISUAL WEB TERMINAL (TECHNOLOGY PREVIEW)

The Red Hat Advanced Cluster Management for Kubernetes Visual Web Terminal is a Technology preview feature. You can use the Visual Web Terminal to run many commands across your cluster. Run commands and get outputs without leaving the entire console. You can run multiple commands, similar to what you can do in a standard terminal.

With Visual Web Terminal, commands that return cluster resource data are displayed visually in interactive tabular format, rather than plain text that is displayed in a standard terminal. You can see the data, click on a row, and then see more details about that resource.

By default, Visual Web Terminal includes the versions of the **oc**, **kubectl**, **helm**, and **[subctl](https://submariner.io/operations/deployment/subctl/)** CLI binaries that are equivalent to the latest OpenShift Container Platform version that is supported by Red Hat Advanced Cluster Management for the hub cluster.

You can check the versions by running the following commands:

- **oc version**
- **kubectl version**
- **helm version**
- **subctl version**

#### Notes:

The information that is provided in the Visual Web Terminal is limited by the permissions of the user. When you run a command, only the items that you have permission to view are displayed.

If there are over ten sessions that are running at the same time, there might be a slower response time when running commands.

The Visual Web Terminal connects to the cloud that you are already logged into with the hub cluster console.

- **•** [Starting](#page-12-2) a session
- Running [commands](#page-12-0) in a session
- [Supported](#page-13-1) command list
- [Searching](#page-15-0) with Visual Web Terminal

#### <span id="page-11-1"></span>1.4.1. Starting a session

<span id="page-12-2"></span>You can access the Visual Web Terminal by completing the following steps:

- 1. Log in to your console.
- 2. Access the terminal either from the console navigation where you can open in a new tab, or select Visual Web Terminalicon from the console *Header*. From the header, choose to open in a new tab or open in a current tab.

#### <span id="page-12-0"></span>1.4.2. Running commands in a session

- 1. Start running commands in the input field. For example, you can start running any **oc** or **kubectl** commands and get an interactive table of resources. Notes:
	- After you run a command in your session and hover your cursor over the command, the following actions are available: *Copy*, *Re-execute this command*, and *End session*
	- When you select a resource in the command results table to see the details, the screen is split. The second screen that appears displays the command that was run to display the details. The details that are included in the split-screen details tabs are *Summary*, *YAML*, and others that are associated with the resource type, for example *Logs* and *Terminal*.
- 2. Optional: Run the command, **getting started** or select the getting started link to pull up the *Getting started* page in a new tab on the Visual Web Terminal page. The new tab remains open until you close it.
- 3. Optional: You can click the buttons to change the default context and namespace using the pop-up finder panel. By default, the context is the hub cluster and the namespace is the default namespace. After you change the default namespace, the **@default** namespace is changed until you manually change it again.

Note: If you have multiple tabs open, you can select a diifferent namespace for every tab so that the commands that you run on that tab default to the namespace you selected. You can search for the namespace that you want to use.

4. Use the [Supported](#page-13-1) command list to learn about commands that you can run in addition to **oc**, **kubectl**, **helm**, and **subctl**.

#### <span id="page-12-1"></span>1.4.3. Supported command list

The following table provides information and examples for the command types that are supported by the Visual Web Terminal:

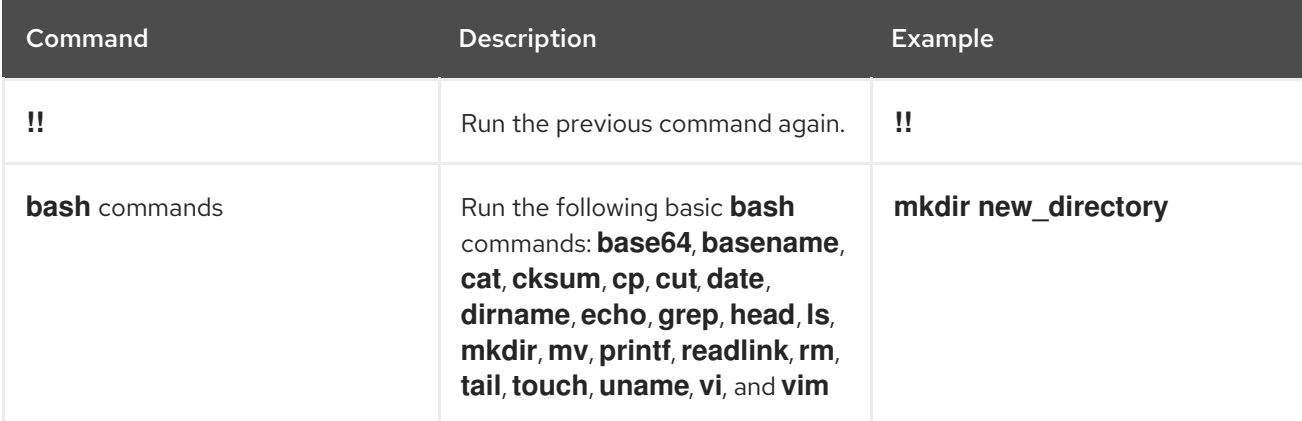

<span id="page-13-1"></span><span id="page-13-0"></span>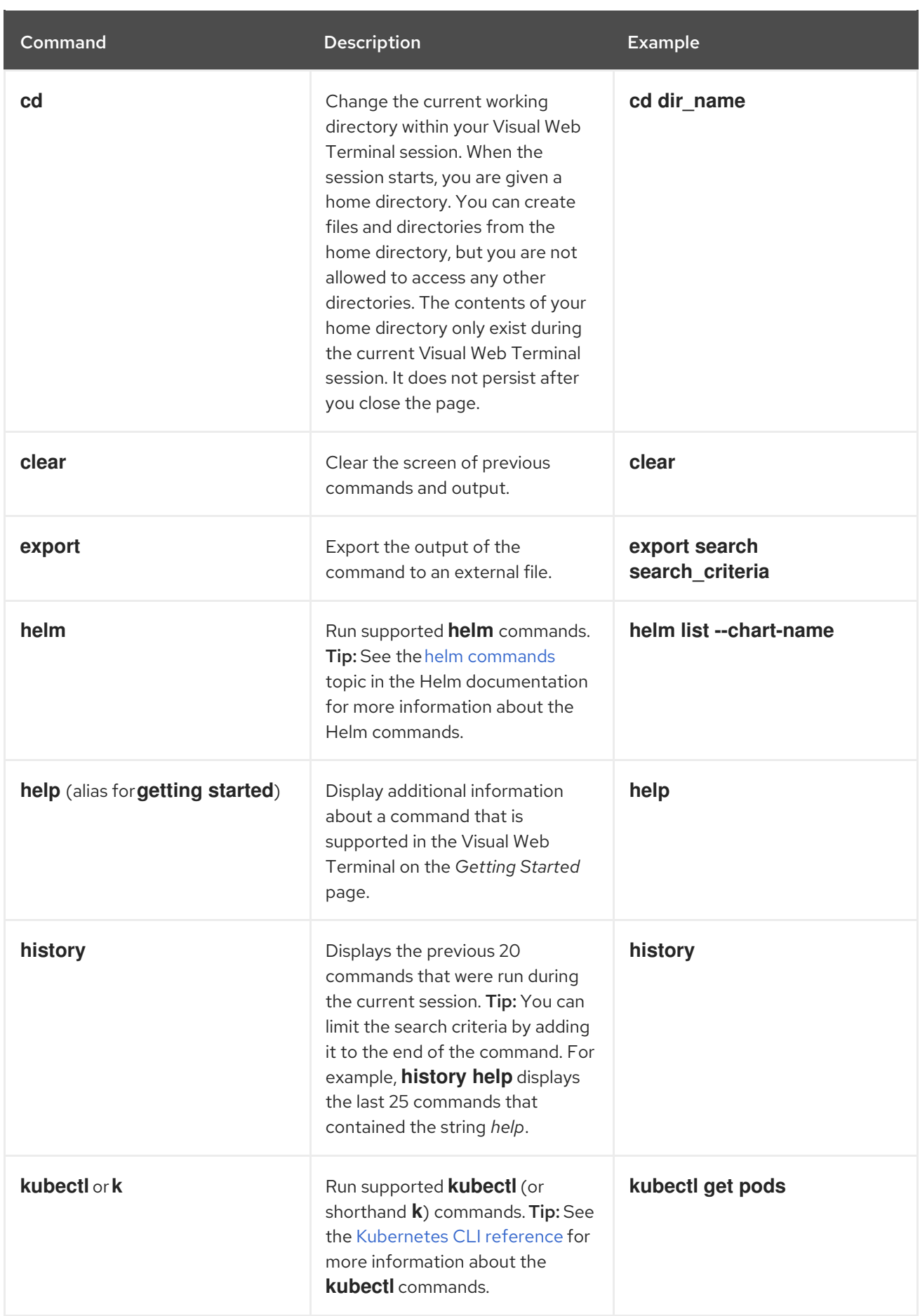

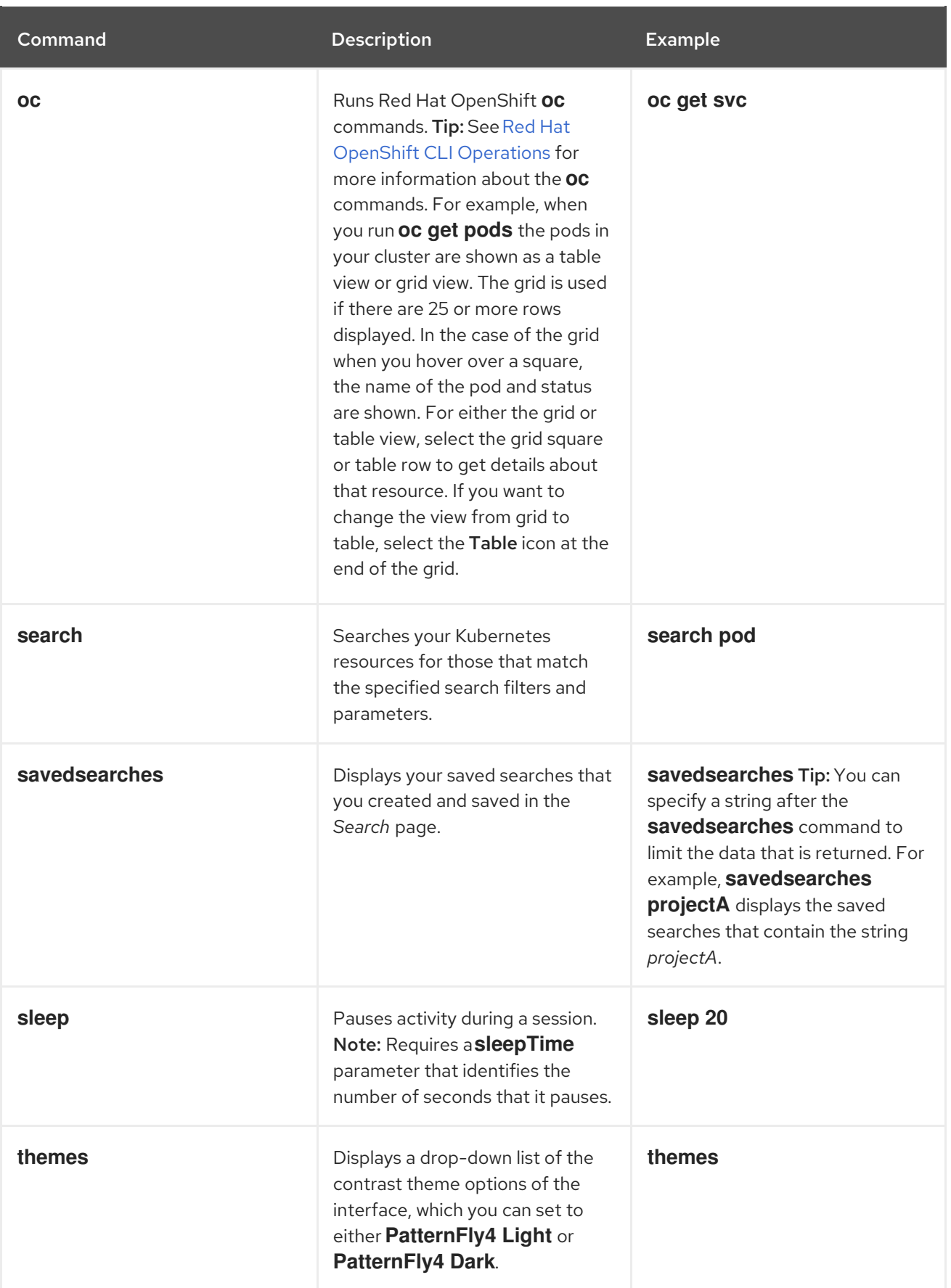

## <span id="page-14-0"></span>1.4.4. Searching with Visual Web Terminal

The Visual Web Terminal search function provides visibility into your resources across all your clusters.

You can only search for resources based on your role-based access control level assignment. If you save

<span id="page-15-0"></span>You can only search for resources based on your role-based access control level assignment. If you save and share a search query with another user, returned results for that user depend on his or her access level.

- 1. Start a Visual Web Terminal session.
- 2. In the command entry field of the Visual Web Terminal, type: **search**. When you run a **search** command, the Visual Web Terminal verifies that the search function is available. If it is not available, a message indicates that either the search function is not installed, or that it is just not available. If it is installed, but not available, it might be a network issue.
- 3. Add a space after the **search** command. The list of filters that are available for the search is displayed. The list of filters might be empty because it is dependent on the resources that are available in your environment and your role permissions.
- 4. Select one of the filters from the list. The selected filter is added to the search criteria on your command line, and the next level of filters for that selection are displayed. Tip: You can also enter a string after the **search** command, rather than selecting a filter from the list.
- 5. Optional: Add filters by entering a single space after each filter entry until your command contains all of the required filters.
- 6. When you are finished adding your search criteria, press Enter to run the search.

You can refine your results with specific fields. See the following example:

- Search for a single field, such as **kind:pod** to find all pod resources.
- Search for multiple fields, such as **kind:pod namespace:default** to find the pods in the default namespace.

You can also search with conditions using characters, such as  $(>, >=, <, <=, |=).$ 

See the following examples:

- Search for **kind:pod status:!Running** to find all pod resources where the status is not **Running**.
- Search for **kind:pod restarts:>1** to find all pods that have restarted at least twice.

The search returns resources that meet the criteria of your search request, as well as links to view related resources. Viewing all of them helps you visualize how the resources interact with other resources in the system.

Your search results are grouped by **kind** and each resource **kind** is grouped in a table. You can reorder the data in the tables by selecting the row and column headings.

You can use a search that was saved in the console by entering the **savedsearches** command and selecting the search that you want to run.